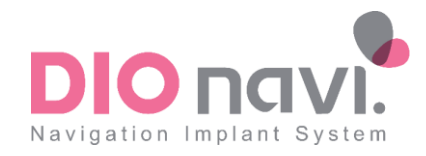

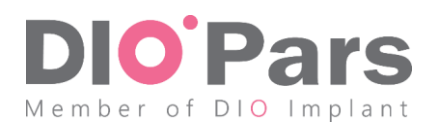

# **آموزش ثبت و پیگیری سفارشات در سامانه جامع دیونوی**

)مخصوص دندانپزشکان محترم(

## **سامانه جامع مدیریت دیونوی چیست؟**

یک سامانه اینترنتی است که دندانپزشکانی که دوره DDA را گذرانده اند با ورود به آن سفارشاتی که از روش دیونوی استفاده می شود را ثبت و کلیه مراحل از ثبت سفارش تا انجام جراحی را مشاهده و پیگیری می نمایند.

## **نحوه ورود به سامانه**

با مراجعه به آدرس panel.dionavi.ir و وارد کردن نام کاربری و کلمه عبور که از شرکت دایوپارس دریافت کرده اید وارد سامانه شوید.

## **تکمیل فرم سفارش-افزودن بیمار**

- 1( پس از ورود به سامانه بر روی گزینه "ثبت سفارش جدید" و سپس گزینه "افزودن بیمار جدید" کلیک نمایید.
	- 2( اطالعات مورد نیاز مربوط به بیمار را وارد نموده و سپس بر روی گزینه "افزودن بیمار" کلیک نمایید.

# **تکمیل فرم سفارش- موارد مورد نیاز**

- 1( در قسمتهای مربوطه گروه بیمار، زمان تحویل، نحوه تهیه اسکن سه بعدی و مرکز رادیولوژی مورد نظر را مشخص نمایید.
- 2( شماره دندان ها و سپس اقالم درخواستی برای هر دندان را انتخاب نمایید. اگر کیس مورد نظر Socket Fresh است آن را مشخص نمایید. با انتخاب هر کدام از اقالم قیمت آن نیز در نوار قیمتی مربوطه نمایش داده می شود.
	- 3( در بخش طرح درمان، در خصوص طرح درمان کیس مورد نظر توضیح دهید.
		- 4( نوع مارجین و کاف، و رنگ دندان را در بخش های مربوط مشخص نمایید.
- 5( با توجه به توضیحات ذکر شده در فرم سفارش، در صورتی که درخواست اعزام سوپروایزر در زمان جراحی با هزینه شخصی دارید گزینه مورد نظر را انتخاب نمایید.
	- 6( پس از مطالعه شرایط همکاری و دستورالعمل سفارش دیونوی و انتخاب تیک مربوط به آن، بر روی گزینه "ثبت سفارش" کلیک نمایید.
- 7( قبل از تایید سفارش، مواردی را که تعیین نموده اید و جمع مبالغ برای شما نمایش داده می شود. در صورت تایید، بر روی گزینه "مورد تایید می باشد" کلیک و یا آن را اصالح نمایید.
	- 8( سپس پیغام ثبت درخواست، بر روی صفحه نمایش داده شده و از طریق پیامک و ایمیل به شما اطالع رسانی خواهد شد.

## **تایید سفارش توسط شرکت دایوپارس**

پس از بررسی سفارش در شرکت دایوپارس و تایید آن، پیغام تایید سفارش از طریق پیامک و ایمیل برای شما ارسال خواهد شد.

**تایید طراحی توسط دندانپزشک**

- 1( پس از طراحی سفارش مورد نظر در شرکت دایوپارس، کد طراحی از طریق پیامک و ایمیل برای دندانپزشک ارسال می گردد. 2( پس از دریافت کد طراحی، مجددا با وارد کردن نام کاربری و کلمه عبور وارد سامانه دیونوی به آدرس ir.dionavi.panel شوید.
- 3( پس از ورود به سامانه در قسمت لیست سفارشات، سفارش مورد نظر و یا نام بیمار را جستجو نموده و در سفارش مورد نظر بر روی گزینه "مشاهده" کلیک نمایید.
- 4( در صفحه سفارش مورد نظر )در مرحله طراحی(، قبل از تایید، **حتما** بر روی گزینه "توضیحات" کلیک نموده تا توضیحات نوشته شده توسط طراح را مشاهده نمایید.
- 5( در صفحه پیام ها، پس از مطالعه توضیحات طراح، چنانچه توضیح و یا اصالحی درخصوص کیس مورد نظر دارید، آن را در قسمت "پاسخ" تایپ نموده و گزینه "ارسال" را بزنید.
	- 6( سپس با کلیک بر روی گزینه "بازگشت به وضعیت سفارش" به سفارش مورد نظر بازگردید.
		- 7( به منظور مشاهده فایل های طراحی شده، بر روی گزینه "مدیریت فایل" کلیک نمایید.
	- 8( فایل طراحی مورد نظر را انتخاب نموده و بر روی عالمت "دانلود" کلیک نمایید تا دانلود شود. 9( پس از دانلود فایل، می توانید آن را از محلی که در سیستم شما ذخیره شده است مشاهده نمایید. 10( سپس با کلیک بر روی عالمت گزینه "بازگشت به سفارش"، به صفحه سفارش بازگردید. 11( کد طراحی را که دریافت نموده اید در قسمت مربوطه وارد نمایید. 12( تیک گزینه "تایید طراحی توسط پزشک" را بزنید. 13( بر روی گزینه "ثبت تایید طراحی توسط پزشک" کلیک نمایید.

## **نظرسنجی**

- 1( با وارد کردن نام کاربری و کلمه عبور وارد سامانه دیونوی به آدرس ir.dionavi.panel شوید.
- 2( پس از ورود به سامانه در قسمت لیست سفارشات، سفارش مورد نظر و یا نام بیمار را جستجو نمایید. پس از یافتن سفارش مورد نظر بر روی گزینه "مشاهده" کلیک نمایید.
	- ۳) در صفحه سفارش مورد نظر (در مرحله پیاده سازی)، در بخش"نظرسنجی"، به سوالات نظرسنجی پاسخ دهید.

## **در صورت داشتن سوال با شماره 021-42893 داخلی 999 تماس حاصل فرمایید.**

## **با سپاس**